## The Eclipse Scout Book

Release 3.9 (Kepler)

Matthias Zimmermann

Version of 2014-02-26

|   | 2.7 | Exporting the Application                 | 25 |
|---|-----|-------------------------------------------|----|
|   | 2.8 | Deploying to Tomcat                       | 27 |
| 3 | "Нє | ello World" Background                    | 31 |
|   | 3.1 | Create a new Project                      | 31 |
|   | 3.2 | Walking through the Initial Application   | 33 |
|   |     | 3.2.1 Desktop                             | 34 |
|   |     | 3.2.2 Form                                | 34 |
|   |     | 3.2.3 Form Handler                        | 35 |
|   |     | 3.2.4 Form Services and Form Data Objects | 37 |
|   | 3.3 | Run the Initial Application               | 37 |
|   |     | 3.3.1 The Launcher Boxes                  | 37 |

| 5 | A Larger Example                  | 71 |
|---|-----------------------------------|----|
|   | 5.1 The "My Contacts" Application | 71 |

| B.4 | Add Scout to your Eclipse Installation | 143 |
|-----|----------------------------------------|-----|
| B.5 | Verifying the Installation             | 144 |

## **Preface**

### Who should read this Book?

You want to build a multi-user mobile application.

You have to build a Java based business application.

## The Scout Community

# Part I Getting Started

## Chapter 1

## Introduction

#### 1.1 What is Scout?

Scout is a mature framework for building business applications. With its multi-frontend support, a single Scout applications may run as a desktop application, in a web browser or on a mobile phone with touch support. The clean separation of Scout's client model from the user interface technologies allows the developer to concentrate on a single code base. This approach has advantages for end users of Scout applications, Scout developers, and organisations implementing Scout applications. In the text below we will explain Scout from the perspective of these three roles.

#### 1.1.1 End User Perspective

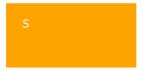

Figure 1.4: A typical application landscape including a service bus and a Scout application.

1.1. WHAT IS SCOUT?

7

**Figure 1.5**: The integration of a Scout application in a typical enterprise setup.

frameworks need to be evaluated to cover client server communication, requirements for the application layer, and integration into the existing application landscape. To avoid drowning in the integration e ort for all the elements necessary to cover the UI and the application layer a 'lightweight' framework is frequently developed. When available, this framework initially leads to

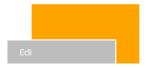

Figure 1.6: The architecture of a Scout client server application including a desktop client.

 $\textbf{Figure 1.7:} \ \ \textbf{The architecture of a Scout web/mobile client server application}.$ 

1.1. WHAT IS SCOUT?

Not having to worry about Swing, SWT or JavaScript can signic antly boost the productivity. With one exception. If a specic UI widget is missing for the user story to be implemented, the Scout developer rst needs to implement such a widget. Initially, this task is slightly more complex

A Committer gains voting rights allowing them to a ect the future of the Project.

#### 1.3.1 I know some Java

The good news rst. This book is written for you! No prior knowledge of the Eclipse Platform<sup>3</sup> is needed. We do not even assume that you have a meaningful understanding of the Java Enterprise Edition (Java EE)<sup>4</sup>. Of course, having prior experience in client server programming with Java is helpful. It also helps having used the Eclipse IDE for Java development before | please do not mistake the IDE with the Eclipse platform<sup>5</sup>. However, prior knowledge of Java EE and the Eclipse platform is not required for this book.

The \bad" news is, that writing Scout applications requires a solid understanding of Java. To properly bene t from this book, we assume that you have been developing software for a year or more. And you should have mastered the Java Standard Edition (Java SE)<sup>6</sup> to a signi cant

## 1.3.2 I know tons of both Java and Eclipse

This means that you are one of these software wizards that get easily bored. You probably hate

#### CHAPTER 1. INTRODUCTION

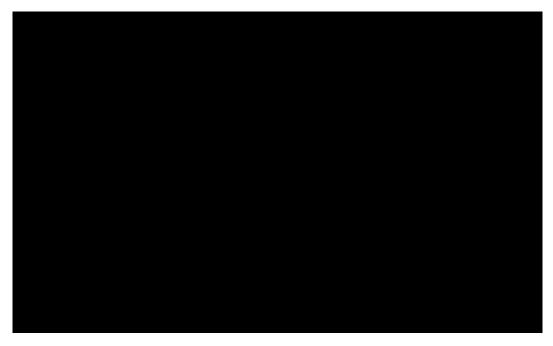

**Figure 2.4**: Starting the SWT client in the Scout SDK using the provided SWT product launcher. Make sure to start the server before starting any client product.

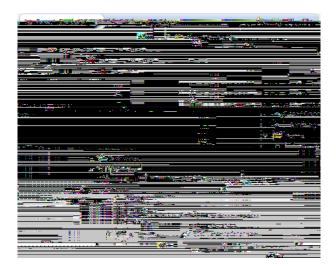

 $\begin{tabular}{lll} \textbf{Figure 2.6:} & \textbf{Using the New Form Field} & \dots & \textbf{menu to start the form} & \textbf{eld wizard provided by the Scout SDK.} \\ \end{tabular}$ 

## 2.4 The User Interface Part

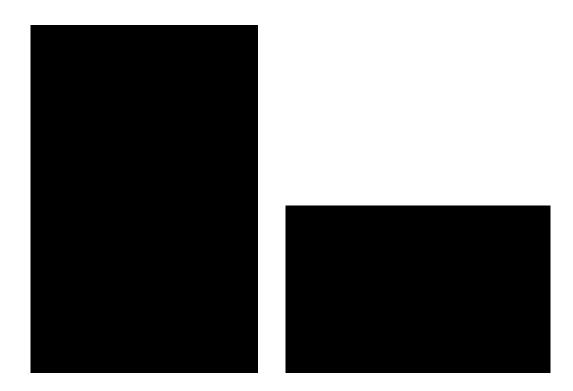

#### 2.7. EXPORTING THE APPLICATION

## 28CHAPTER 2. "HELLO WORLD" TUTORIAL

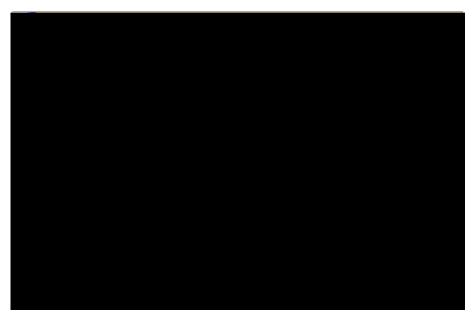

Figure 2.19: The "Hello World" home page, providing a link to download the desktop client.

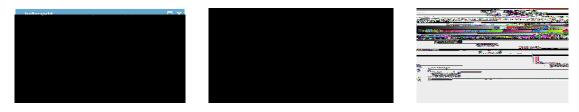

Figure 2.20: The "Hello World" client application running on the desktop, in the browser and on a mobile device.

## Chapter 3

"Hello World" Background

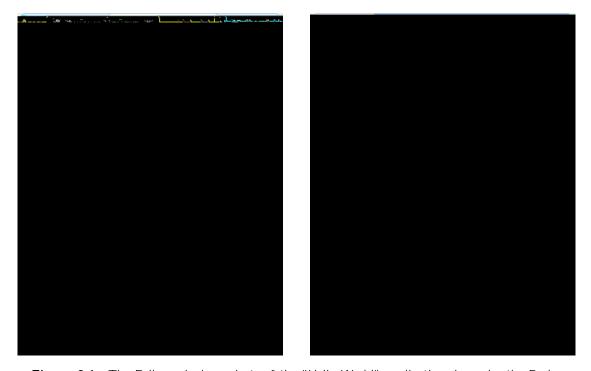

**Figure 3.1:** The Eclipse plugin projects of the "Hello World" application shown by the Package Explorer in the Scout SDK on the left hand side. The corresponding view in the Scout Explorer is provided on the right hand side.

Listing 3.1:

3.2. WALKING THROUGH THE INITIAL APPLICATION35

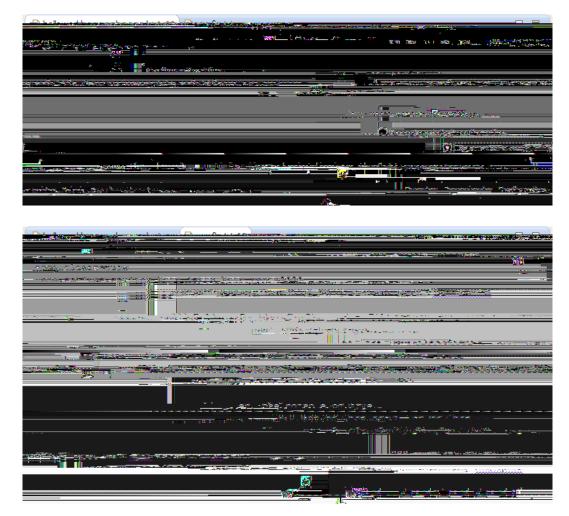

**Figure 3.6:** Above, the de nition of the products confi g. i ni in tab *Con guration* of the product le editor. Below, the content of the con guration le of the "Hello World" server application is provided in a normal text editor.

Listing 3.3: The DesktopForm with its inner class MainBox containing the desktop box and

**Listing 3.5:** The server service class DesktopServi ce.

Listing 3.6: The registration of the DesktopService

a reference to the proxy service. Using the SERVI CES. getServi ce method with the interface I DesktopServi ce, we can obtain such a reference as shown in Listing 3.2 for the view handler of the desktop form. With this reference to the client's proxy service, calling methods remotely works as if the service would be running locally. Connecting to the server, serializing the method call including parameters (and de serializing the return value) is handled transparently by Scout.

tion and all client applications. In the Scout server's config. i ni le the property is named

## Chapter 4

## Scout Tooling

In addition to the Scout runtime framework presented in the previous chapter, Eclipse Scout also includes a comprehensive tooling, the Scout SDK. Thanks to this tooling, developing Scout applica-

.

related to di erent types of services. Below the server session node, the *Services* folder holds services related to the processing logic of the application such as retrieving and updating data. The remaining folder group di erent more speci c types of server services. Under the *Webservices* folder the Scout SDK support to provide and consume web services is located.

The right side of Figure 4.5 illustrates the access to the Scout SDK wizards via corresponding context menus. The

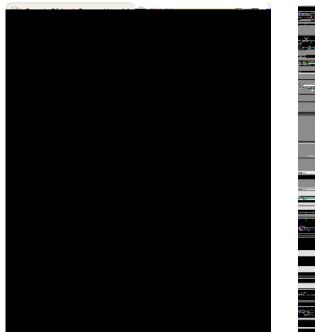

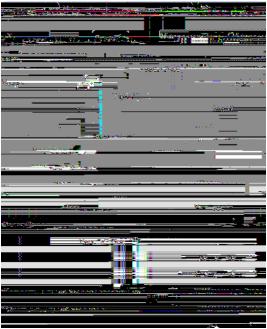

Figure 4.7: The Scout Object Properties for a complete form (left) and a string form eld (right).

If a folder node (such as the *Forms* folder under the orange client node), is selected in the Scout Explorer, the Scout Object Properties only shows a lter section with a lter eld. The content inorrertens34514e-55(t)elo7(t)w244300ite24431olderth-77837heines-28(ertciall-3742undseful37425or)-34226heteelop

properties or the default behaviour of Scout components. To indicate non-default property values

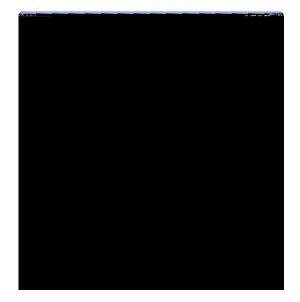

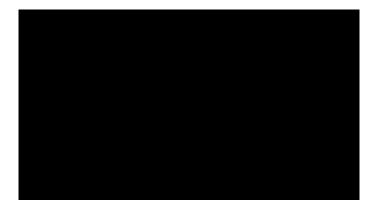

**Figure 4.9:** The last wizard step is used to specify the RAP target for the new Scout application. attributes. We will use this template for the creation of a larger Scout application in Chapter

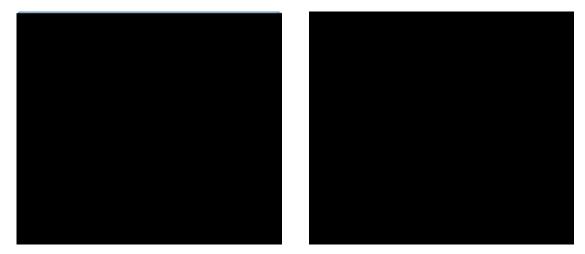

**Figure 4.10:** The Scout SDK wizard to a new Scout application into WAR les. The rst wizard step (left) is used to select the artefact to be exported. In the next wizard step (right) is used to de ne the server WAR le name and to select the server product le to be used for the export.

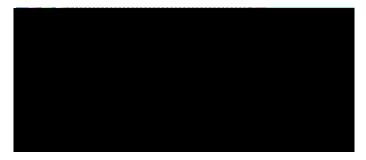

**Figure 4.11:** The third export wizard step is used to specify the desktop client product le to be used for the export and the download location for the resulting zipped client.

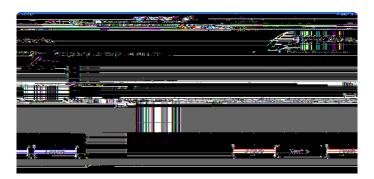

**Figure 4.12**: The last export wizard step is used to specify the de ne the name of the server WAR for the RAP web/mobile application and the corresponding product le to be used for the export.

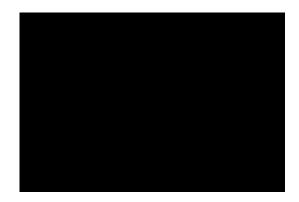

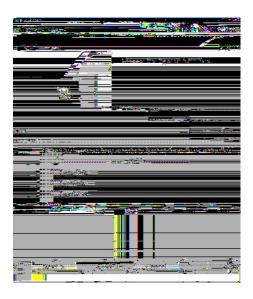

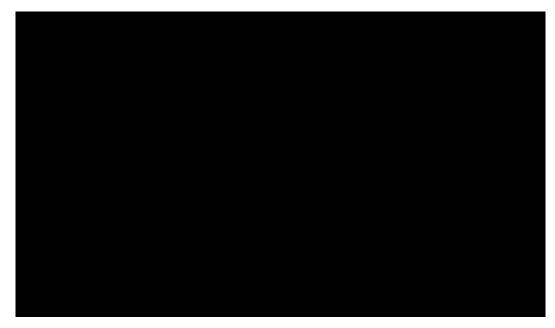

**Figure 4.16:** The NLS editor provided by the Scout SDK. This editor is opened via the *Open NLS Editor ...* link in the Scout Object Properties of the *DefaultTextProviderService* node.

shown on the right hand side of Figure 4.15, the new PreferencesFi el d is to be placed before the message eld.

## 4.5.4 The NLS Editor

Access to translated texts in Scout applications is provided through text provider services located in the application's shared plugin. This setup makes translated texts available in the client and the server application as the shared plugin is available in both the client and the server product. Consequently, the Scout SDK provides access to the NLS Editor to manage translated texts and application languages under the green shared node in the Scout Explorer view as shown in

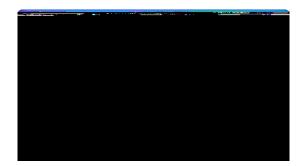

Chapter 5

A Larger Example

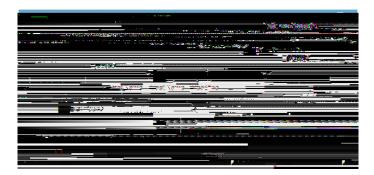

**Figure 5.5**: Executing the 'Update LinkedIn Contacts for the rst time imports the users LinkedIn contacts into the "My Contacts" application.

the application's person table. This is one of the very powerful Scout widgets. Columns may be Itered, moved, hidden or sorted (including multi level sort) using the table header context menus Organize Col umns... menu and Col umn Fil ter... menu.

Editing and viewing of person data is available by the Edit Person... context menu on a selected row. To manually add a person use the New Person...

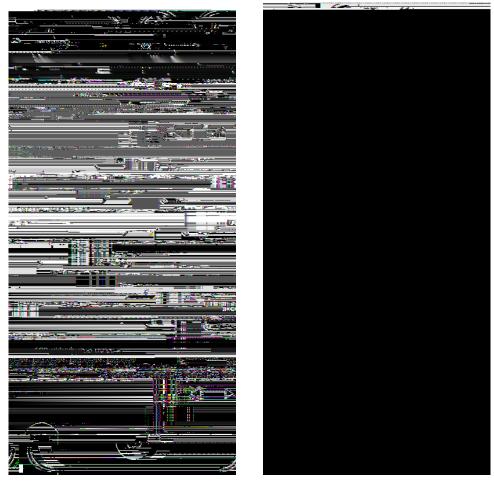

**Figure 5.8:** The "My Contacts" application running on an iPhone device. On the left hand side, the person page is shown. The person form is shown on the right.

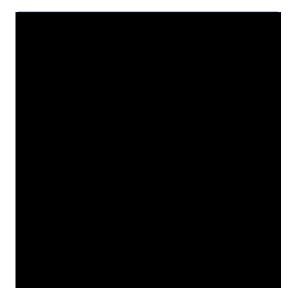

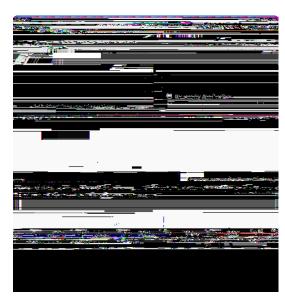

Figure

79

**Listing 5.1:** The ExportToExcel Menu class added by the Docx4j support to the application's tools menu.

**Listing 5.2:** The execOpened method of desktop class of the "My Contacts" application. The application's organisation into a tree and a table form is de ned here.

```
@Override
protected void execOpened() throws ProcessingException {
   //a mobile home form (in client.mobile plugin) is used instead.
   if (!UserAgentUtility.isDesktopDevice()) {
      return;
   }
}
```

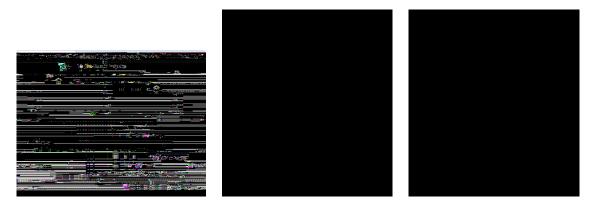

Figure 5.12: Add the person table page below the standard outline.

**Listing 5.3:** The execCreateChi I dPages method of the standard outline. At the current implementation step the company table page is not (yet) added.

@Override
protected void execCreateChildPages(Collection<IPage> pageList) throws &

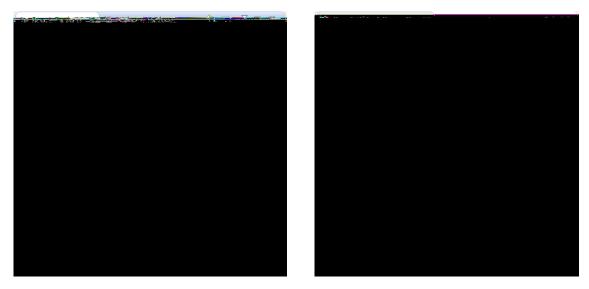

Figure 5.14: Con gure the PersonId column. Check property Primary Key

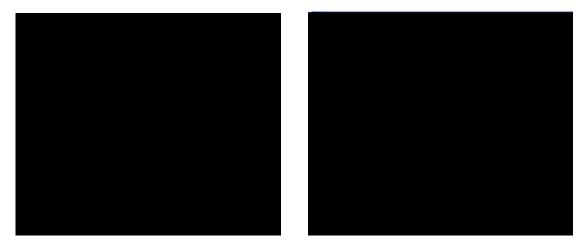

Figure 5.17:

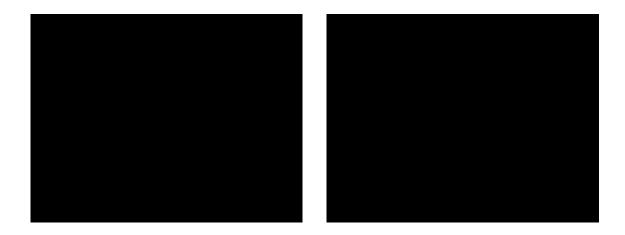

Listing 5.9: Setting up the COMPANY table of the "My Contacts" application.

private void

Listing 5.10: Setting up the PERSON table of the "My Contacts" application.

pri vate void createPersonTable(Set<String> tables, boolean addInitial Data)

Listing 5.12: Scheduling the database installation in the start

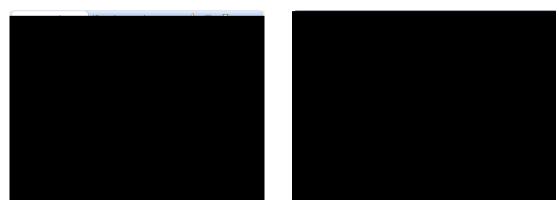

Figure 5.20:

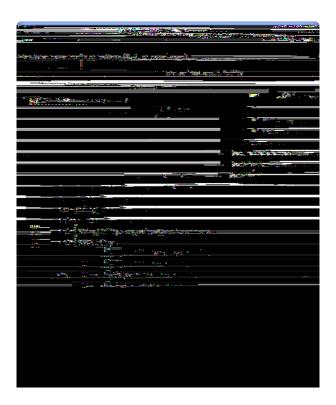

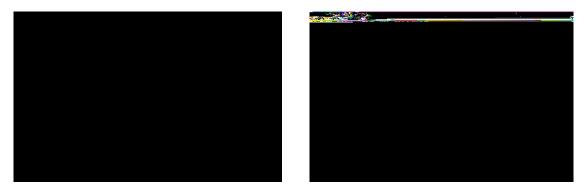

Figure 5.23: Add the *PersonId* variable to the person form.

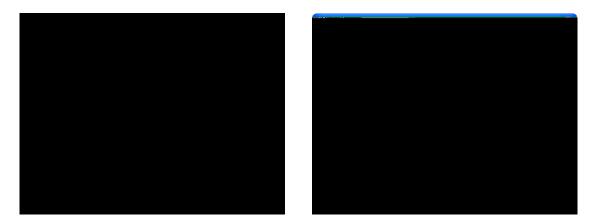

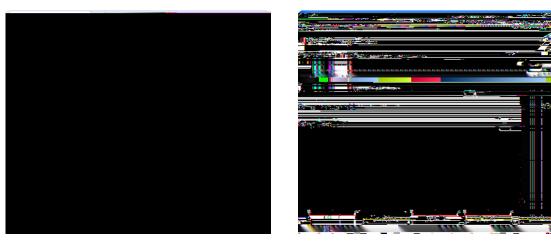

Figure 5.25: Add the picture eld to the rst group box of the person form.

Most elds are of type StringField and dierent eld types are separately indicated.

## PersonBox

- { "First Name"
- { "Last Name"
- { PictureUrlField
- { PictureField (ImageField)
- "Detail" DetailBox
  - { "Headline"
  - { "Location"
  - { "Date of (Imag

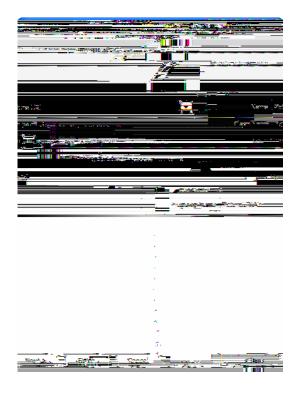

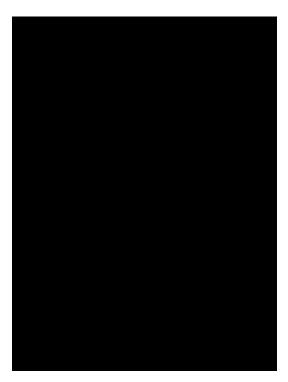

Listing 5.17: The edit menu implemented in class Edi tURLMenu of the picture eld. If the URL

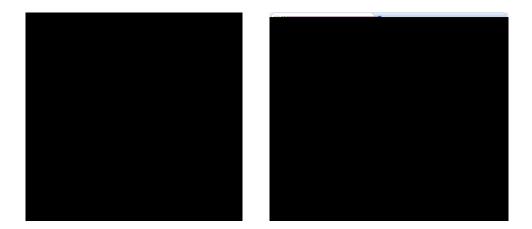

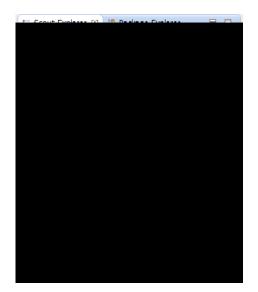

 $\textbf{Listing 5.21:} \ \ \text{The company lookup service in the application's server plugin.} \ \ \text{The key and the text} \\ \text{criteria are used to search for values by key or by the provided name substring.} \\ \text{index}$ 

public class CompanyLookupService

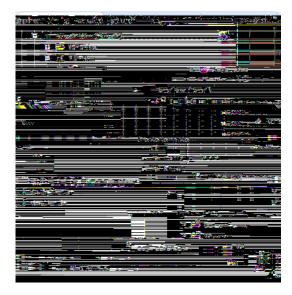

Figure 5.33: Add a smart eld to the person form.

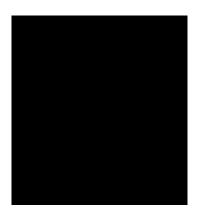

**Listing 5.22:** The smart eld CompanyFi el d of the person form and its wiring with the company lookup call.

@Order(20.0)
public class

 $\textbf{Listing 5.23:} \ \ \textbf{In the execl ni tField method of the map form the image content is fetched from the image content is fetched from } \\$ 

107

Listing 5.24: The edit menu implemented in class Edi tURLMenu of the picture eld. If the URL

Listing 5.26: The I oad and the

**Listing 5.27**: The create method of the server's PersonServi ce.

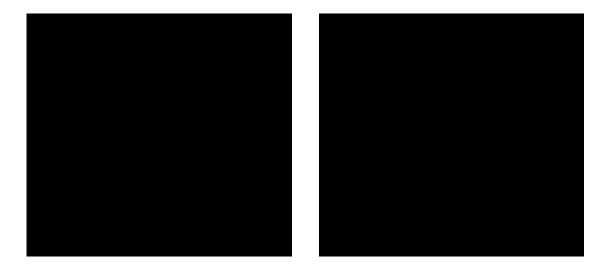

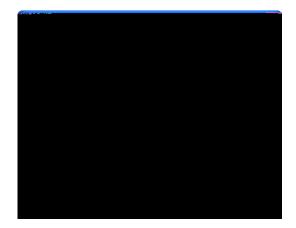

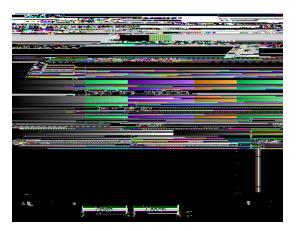

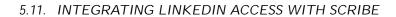

115

 $\textbf{Listing 5.32:} \ \ \, \textbf{The updateContacts method is used to enter/update existing contacts based on new data fetched from LinkedIn.}$ 

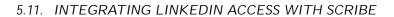

117

 $\textbf{Listing 5.34:} \ \ \textbf{The DomUtility class provides functions to parse the XML data structure provided by the LinkedIn API.$ 

**Listing 5.35:** The readContacts method to fetch the users connection using the LinkedIn API. The necessary access token is created in method getToken based on the information stored in the database for the logged in user.

```
private NodeList readContacts() throws Exception {
// create singned linkedin request and get response
OAuthRequest request = new OAuthRequest(Verb. GET, LINKEDIN_CONNECTIONS);
m_service.signRequest(getToken(), request);
Resphonsetor€spohsthe usequesobnseod()n using the LinkedIn API.
```

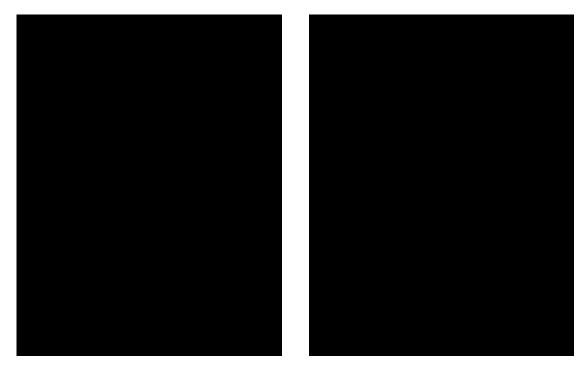

Figure 5.39: Add the form to refresh the LinkedIn access token.

cording to the implementation provided in Listing 5.35 the user id is rst obtained from the user's server session. The necessary parameters to create the access token are then retrieved from the USERS\_PARAM table. We have now implemented all necessary server services and operations to access the LinkedIn API, toerAPTefreshnssen tnded-334(the)-333(Lser')-3343te-1(no)28(teacts.]TJ/F817 14346 27 aof-3061(ehs)-3061te-7(ehapara)-6433uAo-3061teeate eh formdeInsed

**Listing 5.37:** The menu to refresh the LinkedIn token starts the token form and then sends token parameters with the new security code to the LinkedIn backend service.

```
@Order(10.0)
public class RefreshLinkedInToken_Menu extends AbstractExtensibleMenu {
 protected String getConfiguredText() {
   return TEXTS. get("RefreshLinkedInToken_");
 @Overri de
 protected bool ean getConfi guredEmptySpaceActi on() {
  return true;
 @Overri de
 protected void execAction() throws ProcessingException {
   RefreshTokenForm form = new RefreshTokenForm();
   form. startNew();
   form. wai tFor()
   if (form.isFormStored()) {
    String token = form.getToken();
    String secret = form.getSecret();
    String securityCode = form.getSecurityCodeField().getValue();
    SERVICES. getService(ILinkedInService. class).refreshToken(token, secret&
      //, securi tyCode);
```

Exit Menu [before] from the dropdown box of the Sibling eld. In the Form to start eld select the newly created refresh token form and use the NewHandler entry in the Form Handler eld. To close the wizard, click the Finish button.

## Appendix A

## Licence and Copyright

This appendix rst provides a summary of the Creative Commons (CC-BY) licence used for this book. The licence is followed by the complete list of the contributing individuals, and the full licence text.

TERMS AND CONDITIONS.

## 1. Definitions

a. "Adaptation" means a work based upon the Work, or upon the Work and other pre-existing works, such as a translation, adaptation, derivative work, arrangement of music or other alterations of a

3. License Grant. Subject to the terms and conditions of this License, Licensor hereby grants You a worldwide, royalty-free, non-exclusive, perpetual (for the duration of the applicable

Original Author"). The credit required by this Section 4 (b) may

WORK, EVEN IF LICENSOR HAS BEEN ADVISED OF THE POSSIBILITY OF SUCH DAMAGES.

## 7. Termination

- a. This License and the rights granted hereunder will terminate automatically upon any breach by You of the terms of this License. Individuals or entities who have received Adaptations or Collections from You under this License, however, will not have their licenses terminated provided such individuals or entities remain in full compliance with those licenses. Sections 1, 2, 5, 6, 7, and 8 will survive any termination of this License.
- b. Subject to the above terms and conditions, the license granted here is perpetual (for the duration of the applicable copyright in the Work). Notwithstanding the above, Licensor reserves the right to releain the LeJO-11. 9sJO-11. 9sJO-11. 9sJO-100(the)-600(r5Td[(ries)-600)

## Appendix B

## Scout Installation

#### B.1 Overview

This chapter walks you through the installation of Eclipse Scout. The installation description (as

guide<sup>6</sup>. To verify the installation you might want to go through this Java "Hello World!" tutorial<sup>7</sup>.

#### B.3 Download and Install Scout

Installing Eclipse Scout 3.9 requires a working JDK 6 or JDK 7 installation. If this is missing, see

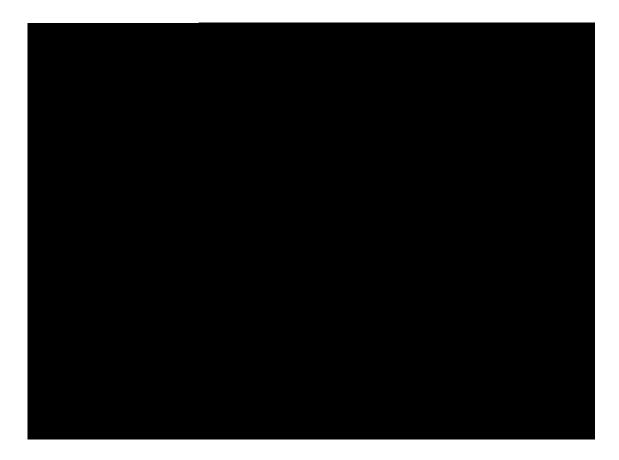

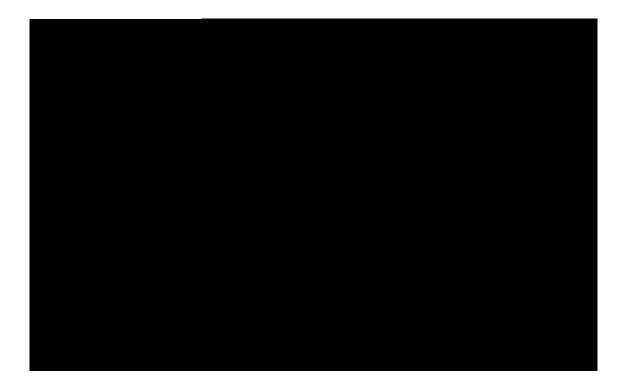

## Appendix C

# **Apache Tomcat Installation**

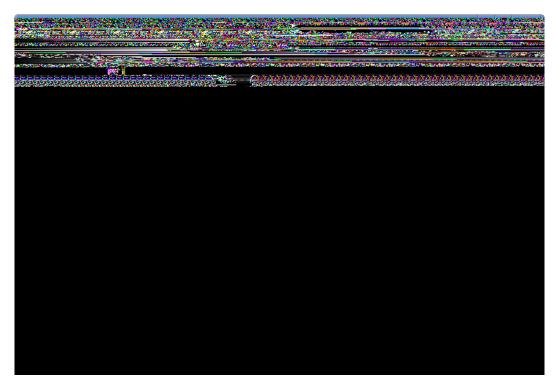

Figure C.1: A successful Tomcat 7 installation.

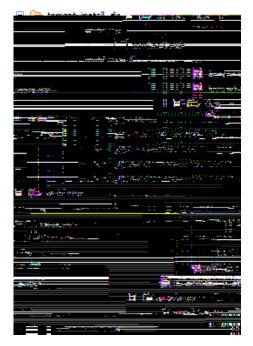

Figure C.2: The organisation of a Tomcat installation including speci c les of interest. As an

**Listing C.1:** Example content for a tomcat-users. xml le

#### <tomcat-users>

NOTE: By default, no user is included in the "manager-gui" role required to operate the "/manager/html" web application. If you wish to use it you must define such a user - the username and password are arbitrary.

## Index

Symbols